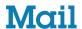

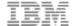

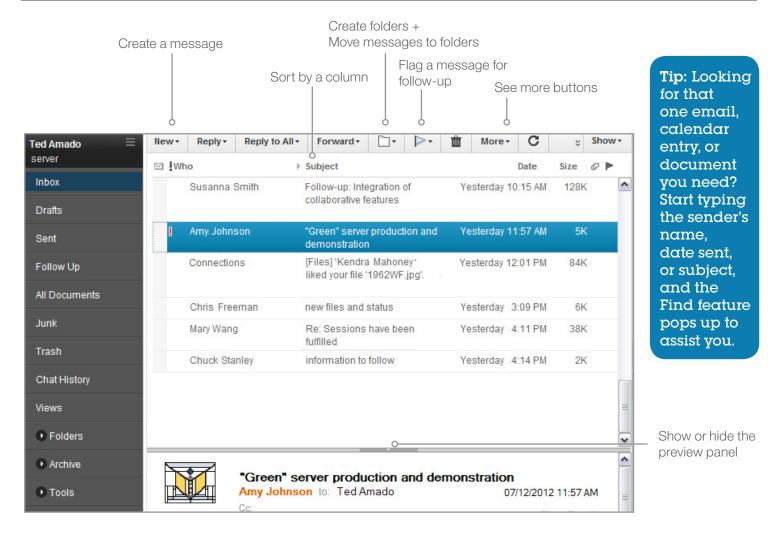

## **Basic Tasks**

| Task                                                                  | Action                                                                                                    |
|-----------------------------------------------------------------------|----------------------------------------------------------------------------------------------------|
| Open Mail                                                             | Click the <b>Open</b> button and select <b>Mail.</b>                                                                                                    |
| Compose a new message                                                 | Click New ► Message.                                                                                                    |
| Send a message to someone from your contact list or another directory | While composing an email, click the To link, and select a directory.                                                                                                    |
| Mark messages read or unread                                          | Select the message or messages, right-click and select  Mark as ▶ Read or Mark as ▶ Unread.                                                                                                    |
| Sort Inbox by last name (surname)                                     | <ol> <li>Click File ➤ Preferences, and then click Mail.</li> <li>On the Basics tab, under Display names in mail in this format select Last, First.</li> <li>Click OK, return to your Inbox, and sort by the Who column.</li> <li>Optional: Designate last name prefixes, such as "Van" for "Van Morrison" under Enter last name prefixes. For additional help, click and hold the "?" icon.</li> </ol> |

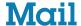

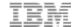

## **Personalize your settings**

| Task                                                                                         | Action                                                                                                    |
|----------------------------------------------------------------------------------------------|----------------------------------------------------------------------------------------------------|
| Change the color of read and unread messages                                                 | <ol> <li>Click File ➤ Preferences. Macintosh OS X users: Click Notes ➤ Preferences.</li> <li>Click Fonts and Colors.</li> <li>Under Mail view font, select how you want messages to look in your mail views.</li> </ol>                                               |
| Mark all messages viewed in the preview pane as read                                         | Click File ▶ Preferences (Macintosh OS X users: click Notes ▶ Preferences), and then click Basic Notes Client Configuration. Under Additional Options, select Mark documents read when opened in preview pane.                                                        |
| Add icons in my Inbox to show if I am the only recipient, a Cc recipient, or a Bcc recipient | To display icons that identify your recipient level, click <b>File</b> ▶ <b>Preferences,</b> click <b>Mail,</b> and then click the <b>Recipient Icons</b> tab.                                                                                                    |
| Change the letterhead (graphic in the header of emails)                                      | <ol> <li>Click File ➤ Preferences, and then click Mail.</li> <li>Click Letterhead.</li> </ol>                                                                                                    |
|                                                                                              | 3. Select a graphic in the <b>Letterhead</b> field. To use no graphic, select <b>No letterhead.</b>                                                                                                    |
| Spell check all messages before sending                                                      | <ol> <li>Click File ➤ Preferences, click Mail, and then click the Basics tab.</li> <li>Select Spell-check messages before sending.</li> </ol>                                                                                                    |
| Encrypt all messages                                                                         | <ol> <li>Click File ➤ Preferences. Macintosh OS X users: Click Notes ➤ Preferences.</li> <li>Click the plus sign beside Mail, and then click Sending and Receiving.</li> <li>Select Encrypt messages that I send or Encrypt saved copies of sent messages.</li> </ol> |
| Turn off the Fw: prefix                                                                      | <ol> <li>Click File ➤ Preferences. Macintosh OS X users: Click Notes ➤ Preferences.</li> <li>Click the plus sign beside Mail, and then click Sending and Receiving.</li> <li>Clear the Add forward prefix to the subject of forwarded messages option.</li> </ol>     |
| Save or do not save emails in the Sent folder                                                | <ol> <li>Click File ➤ Preferences, expand the Mail section, and then click Sending and Receiving.</li> <li>Under Sending, click one of the options in the Save copies of messages that I send field.</li> </ol>                                                       |
| Add a <b>Confidential</b> prefix to a message subject                                        | <ol> <li>Click <b>Delivery Options</b> above the message.</li> <li>Select <b>Mark Subject Confidential,</b> and then click <b>OK.</b></li> </ol>                                                                                                    |